# **Using the eMember Profile Extended AddOn**

Do the following to get started with this addon:

- Upload the "emember-profile-extended.zip" file via the WordPress's plugin uploader interface (Plugins -> Add New -> Upload)
- Activate the plugin through the "Plugins" menu in WordPress.
- Go to the profile extended addon's interface (see the red circle in the screenshot below)
- Follow the steps outlined in the "Usage Instruction" section.

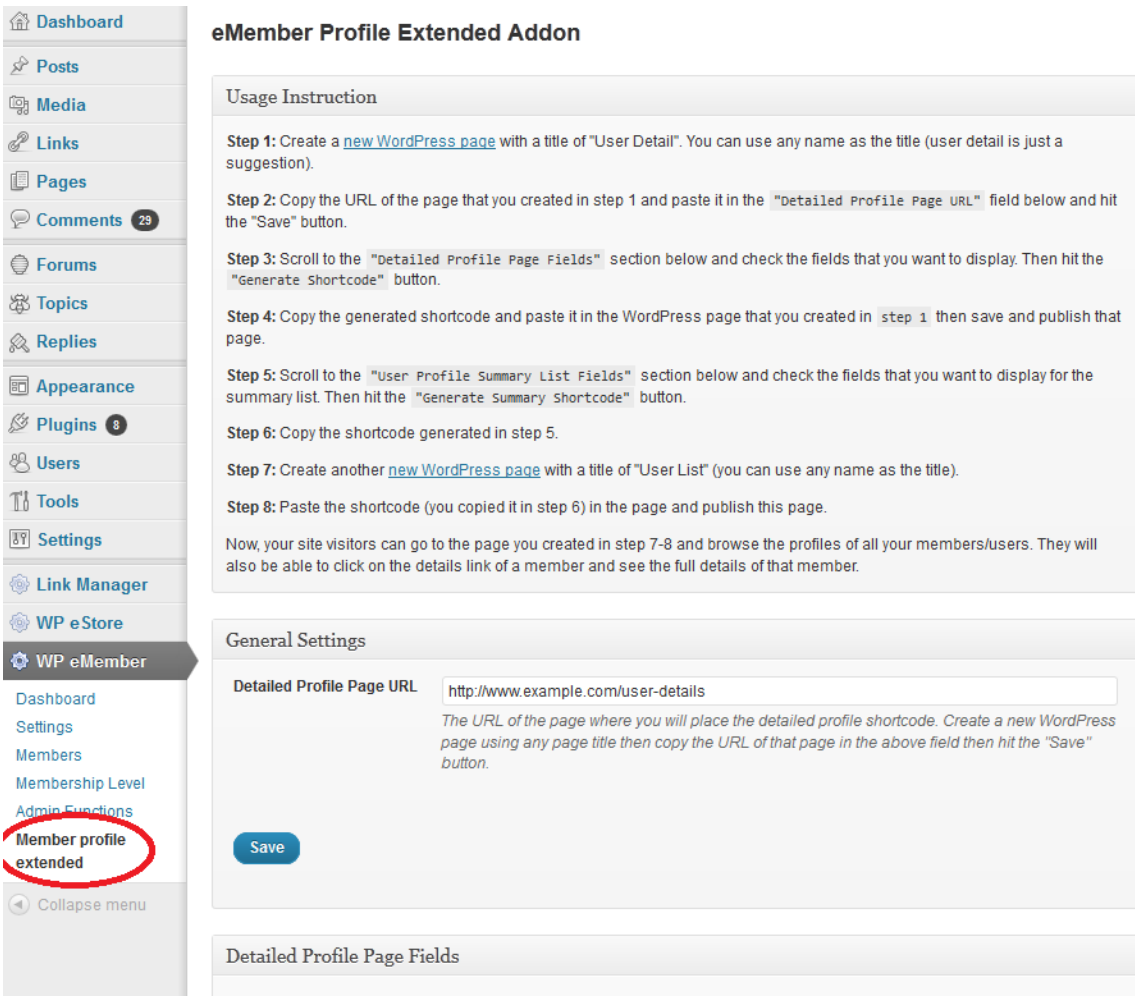

## *Advanced Usage Examples*

Here are some examples of how you can extend the summary list shortcode to filter your list for some advanced usage.

#### **Example 1:**

You can add status="active" in the summary shortcode to list all active members only. This can be helpful if you only want to list the active members in your directory.

[emember\_extended\_summary\_list fields="user\_name,first\_name,last\_name" status="active"]

#### **Example 2:**

You can add levels="2" in the summary shortcode to list all members from membership level 2.

[emember\_extended\_summary\_list fields="user\_name,first\_name,last\_name" levels="2"]

If you wanted to list members from membership level 2 and 3 and 4 then you can use the following:

[emember\_extended\_summary\_list fields="user\_name,first\_name,last\_name"  $levels="2,3,4"$ ]

### **Example 3:**

Add both status and levels parameter to get a combined filter effect. The following will list all members who belong to membership level 2 and has active account:

[emember\_extended\_summary\_list fields="user\_name,first\_name,last\_name" status="active" levels="2"]